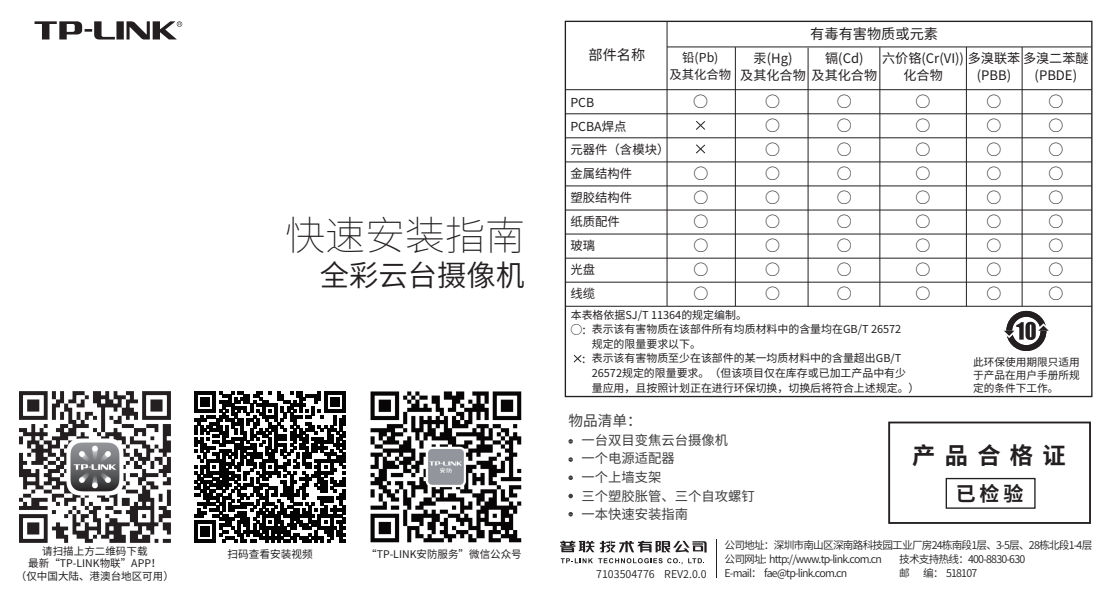

**连接设备**

用手机扫描二维码下载并安装"TP-LINK物联"APP,根据APP提示,完成用户注册。将摄像头尽量靠近家中路由器并连接电源,再按照**配置 设备**设置摄像头。

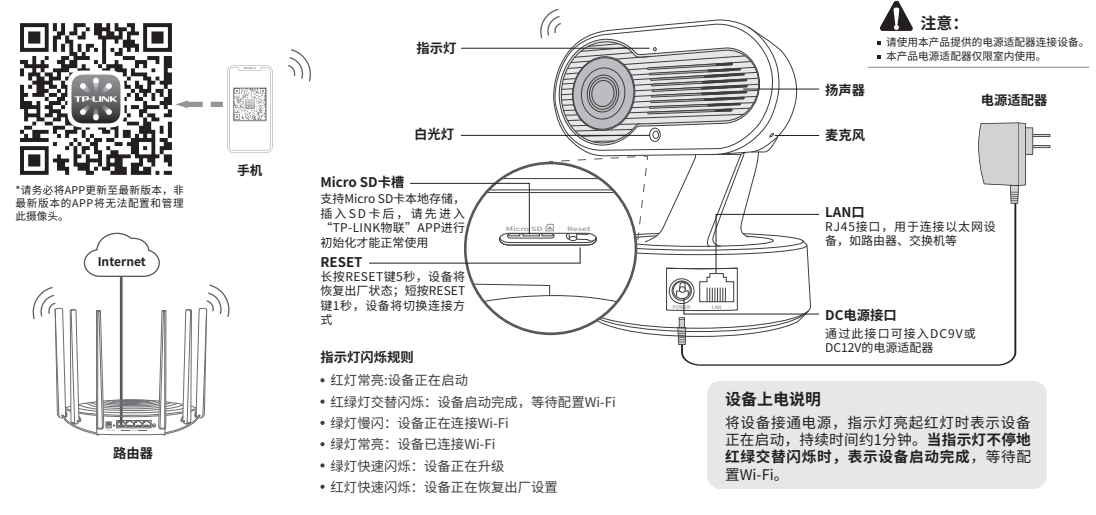

## **配置设备**

1.登录"TP-LINK物联"APP(也可以选择"暂不登录"以进入本地模式,但本地模式不支持 远程预览、回放功能)。

2.进入APP,点击页面右上角的加号,开启扫描功能。

3.扫描摄像机机身上的二维码,添加设备。

4.根据提示准备好设备,并勾选描述设备状态的选项。

5.选择摄像机需要连接的Wi-Fi网络。

6.配置摄像机Wi-Fi及添加摄像机需要一定时间,请耐心等待。

7.摄像机添加完成后,设备会出现在APP首页的列表中,点击设备对应的画面,即可开启 预览。

\*图片仅供示意,界面以实际APP展示为准。

**说明:**如果需更改设备连接的Wi-Fi网络,请长按设备RESET按键恢复出厂后重新配置;摄像机连接了家 -22 中的Wi-Fi后,若需改为APP直连摄像机的Wi-Fi热点,只需短按RESET键1秒,再在APP中我的→设 备管理→Wi-Fi热点中,按照页面提示配置。

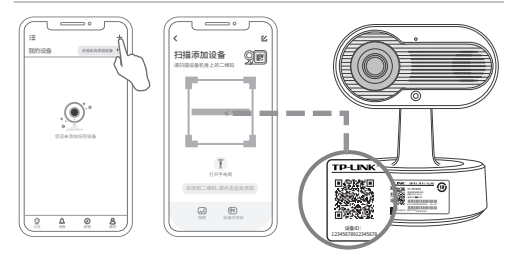

# **产品保修卡**

尊敬的客户,您好!

承蒙惠顾TP-LINK产品,谨致谢意!为保障您的权益,请您在购机后仔细阅读以下内容:

- 一. 下列情况不属于免费维修范围,普联技术有限公司可提供有偿服务,敬请注意:
- 已经超出保换、保修期限;
- 未按使用说明书要求安装、使用、维护、保管导致的产品故障或损坏;
- 擅自涂改、撕毁产品条形码;
- 未经普联技术有限公司许可,擅自改动本身固有的设置文件或擅自拆机修理;
- 意外因素或人为行为导致产品损坏,如对准强光聚焦、输入不合适电压、高温、进水、机械破坏、摔坏、产品严重<br>- 氧化或生锈等
- 氧化或生锈等; 客户发回返修途中由于运输、装卸所导致的损坏;
- 因不可抗拒力如地震、火灾、水灾、雷击等导致的产品故障或损坏;
- 其他非产品本身设计、技术、制造、质量等问题而导致的故障或损坏。

### 二. 技术支持和软件升级服务:

在您送修产品之前,请致电我公司技术支持热线:400-8830-630,以确认产品故障。您也可以发送 邮件至**fae@tp-link.com.cn**寻求技术支持。同时我们会在第一时间内将研发出的各产品驱动程 序、最新版本升级软件发布在我们的官方网站:**www.tp-link.com.cn**,方便您免费下载。

### 三. TP-LINK产品售后服务承诺:一年保修

更多详细资料请查询TP-LINK官方网站

#### **特别说明:**

- ————<br>• 外置电源保换期为1年,电池保换期为6个月, 鼠标保换期为3个月。如因用户使用不当或意外因素, 造成电源 适配器或电池有明显的硬物损伤、裂痕、断脚、严重变形,电源线破损、断线、裸芯等现象则不予保换,用户可 另行购买。
- 保修保换仅限于主机,包装及各类连线、软件产品、技术资料等附件不在保修保换范围内。无线外置天线及光 纤头元器件保修期为3个日。
- 若产品购买后的15天内出现设备性能问题,且外观无划伤,可直接更换新产品。在免费保换期间,产品须经过 普联技术有限公司检测,确认故障后,将更换同一型号或与该产品性能相当的返修良品,更换下来的瑕疵产 品归普联技术有限公司所有;无故障产品,将原样退回。
- 在我们的服务机构为您服务时,请您带好相应的发票和产品保修卡;如您不能出示以上证明,该产品的免费 保修期将自其生产日期开始计算。如产品为付费维修,同一性能问题将享受自修复之日起三个月止的免费保 修期,请索取并保留好您的维修凭证。
- 经普联技术有限公司保换、保修过的产品将享受原始承诺质保的剩余期限再加三个月的质保期。 返修产品的邮寄费用由发送方单向负责。
- 经销商向您作出的非普联技术有限公司保证的其它承诺,普联技术有限公司不承担任何责任。

## **安装设备**

本产品可直接放置于桌面,也可吊顶安装, 本手册介绍吊顶安装方法。参照下图示意, 将螺钉孔定位图粘贴于天花板,然后按照定 位图打出底孔并塞入塑胶胀管,最后以自攻 螺钉固定上墙支架位置。最后稍微用力将设 备向上顶,拉动以扣紧,即可将设备卡入支 架。扭转机身,可以对设备进行角度的调 节。

安装完设备后,再给设备连接电源,设备启 动完成会自动接入之前配置好的无线网络, 待设备**绿灯常亮**,即可正常使用。

# **注意:**

- 安装摄像头的墙面需要至少能承受3倍于摄像头的总重,且不少于 50N或5kg的重量。
- 机身可水平旋转340度,镜头部分可整体垂直转动95度。
- 建议采用直径6mm的钻头,钻孔深30-35mm。

# **常见问题解答**

APP配置网络或绑定IPC失败,怎么办? 请确认如下信息:

•配网时请确保IPC指示灯为红绿灯交替闪烁,若不是 ,请长按RESET键5秒后再尝试配网;

•尝试将IPC放置路由器附近再进行无线配网,避免无 线信号干扰导致配网失败。

### 手机靠近IPC预览会有尖锐刺耳声音?

•当手机靠近IPC预览时,会导致严重的啸叫现象,出 现比较尖锐刺耳的声音,请将手机远离IPC一定距离 预览或尝试异地远程预览。

### IPC监控画面倒置,怎么办?

•请通过"TP-LINK 物联"APP进入IPC设置界面,点击" 设备控制→画面翻转 →上下翻转"进行设置。

### 声明

У

Copyright © 2022 普联技术有限公司

版权所有,保留所有权利 未经普联技术有限公司明确书面许可,任何单位或个人不得擅自仿制、复制、誊抄或转译本手册 部分或全部内容,且不得以营利为目的进行任何方式(电子、影印、录制等)的传播。 本手册所提到的产品规格、图片和资讯等仅供参考,如有内容更新,恕不另行通知。除非有特殊 约定,本手册仅作为使用指导,所作陈述均不构成任何形式的担保。 TP-LINK 为普联技术有限公司注册商标。本手册提及的所有商标,由各自所有人拥有。

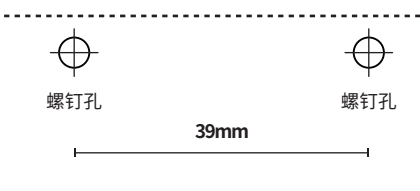

螺钉孔

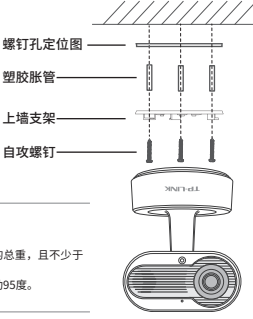

如何确认IPC已经开始录像? •确保IPC插入SD卡,请先进入"TP-LINK物联"APP进行初

•默认为移动侦测录像,确保镜头前有移动物体后,点击" 录像回放"可查看录像。也可通过手机APP更改录像计划

•请通过"TP-LINK物联"APP进入IPC的设置界面,点击" 修改密码",将验证码以短信或邮箱形式发送至IPC绑定 的TP-LINK ID,通过输入验证码重新修改IPC密码。 如何将IPC监控画面分享给其他手机观看? •请点击IPC预览界面右上角" %" 分享接口,进入分享 设置界面,选择TP-LINK ID账号分享或社交分享两种方 式,将监控视频分享到其他好友或家人。

始化才能正常使用;

为全天定时录像。 忘记IPC密码,怎么办?